### 新予約ページでの予約方法

①予約ページ「**A**ルーム」をクリックしてください。 ※ご希望の日程で**A**ルームが空いていない場合は、**B**ルームをご確認ください ※マンスリープランと、スターターコースの方が予約できます。

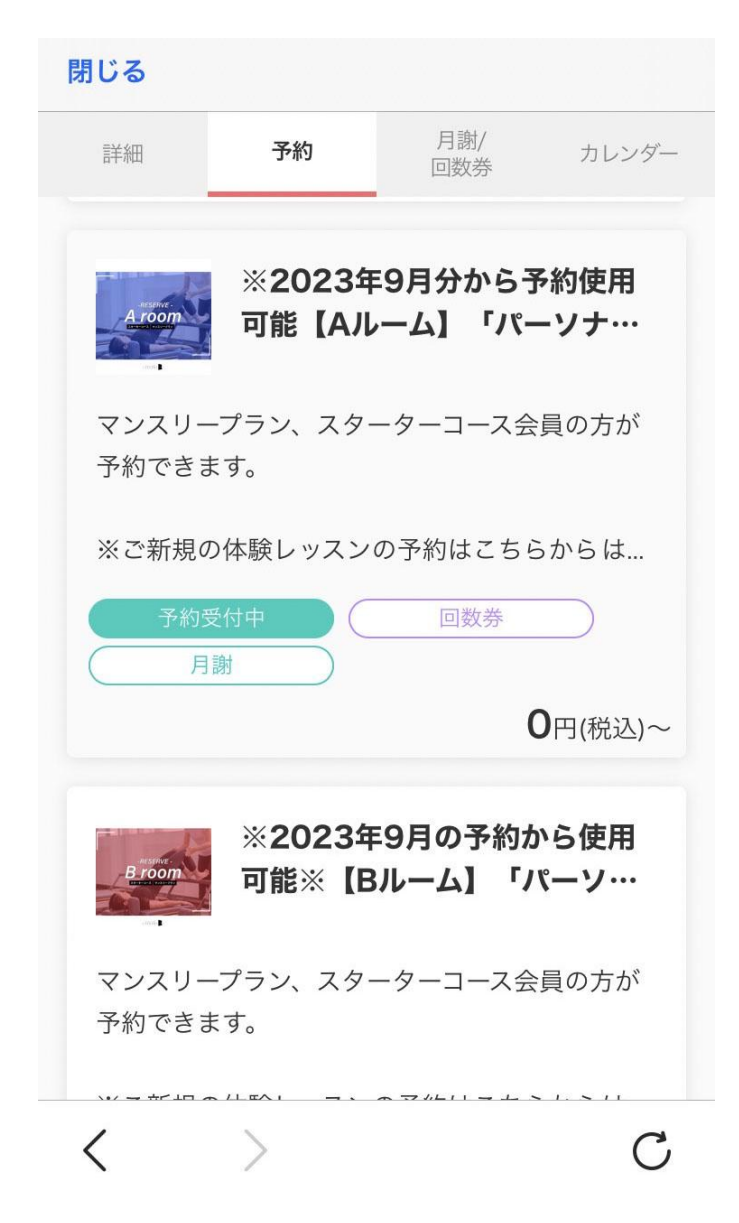

②「予約・スケジュール」のボタンをクリックする。

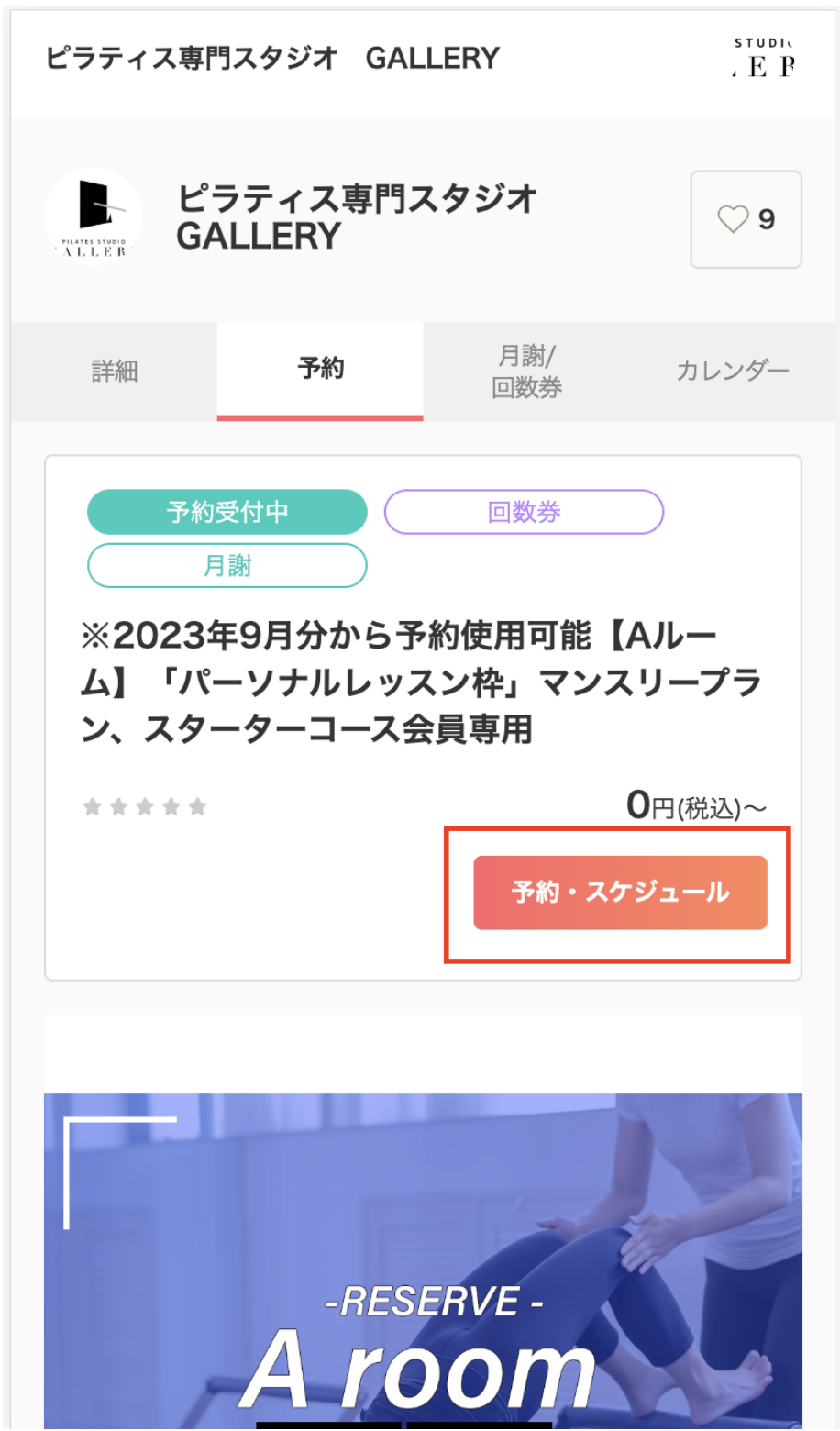

### ③「メニュー・コース」のマンスリープラン**or**スターターコースのどちらかを「選 択する」をクリック

※スタッフから選びたい場合は、スタッフを選択しても可能です

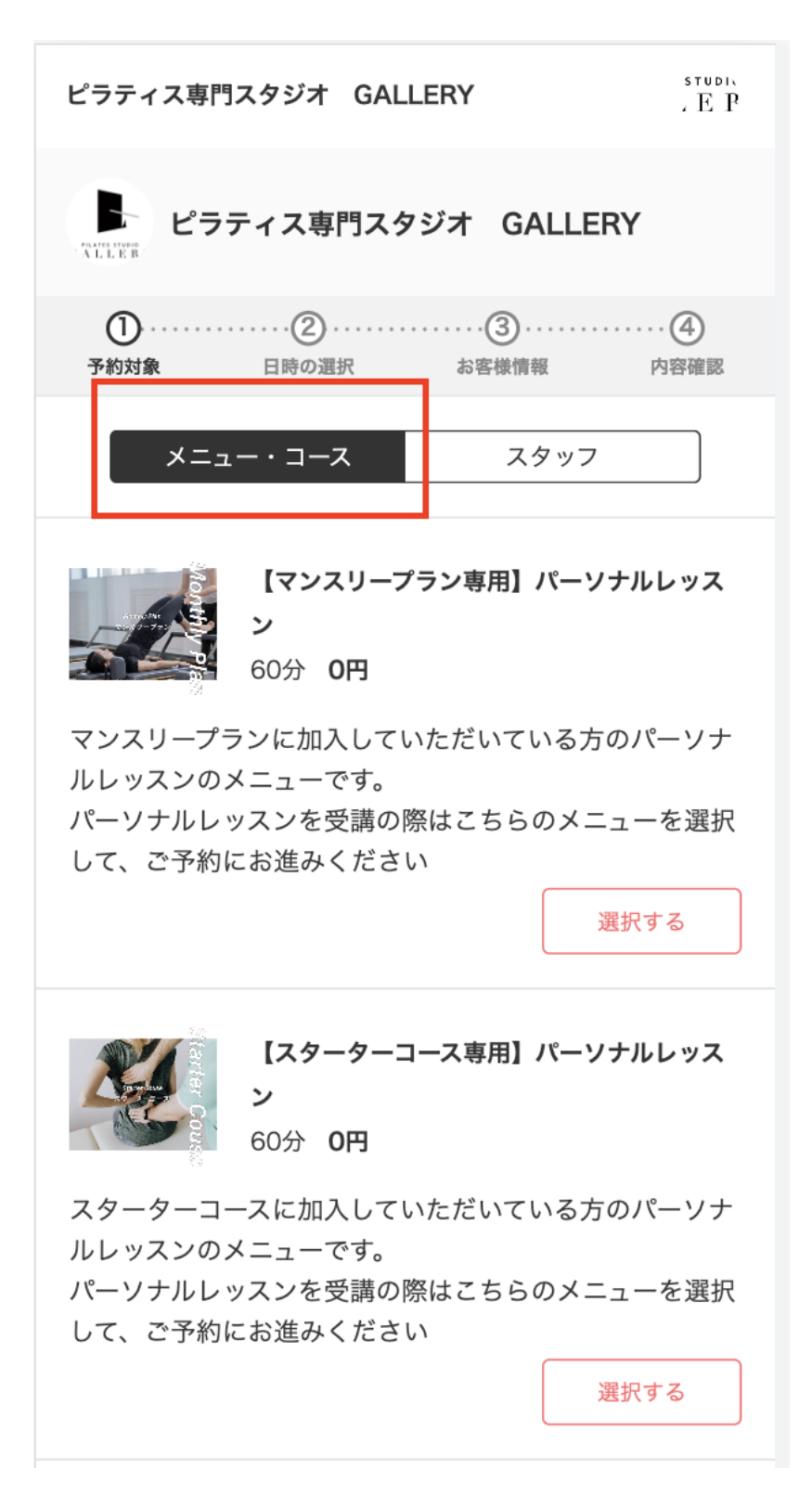

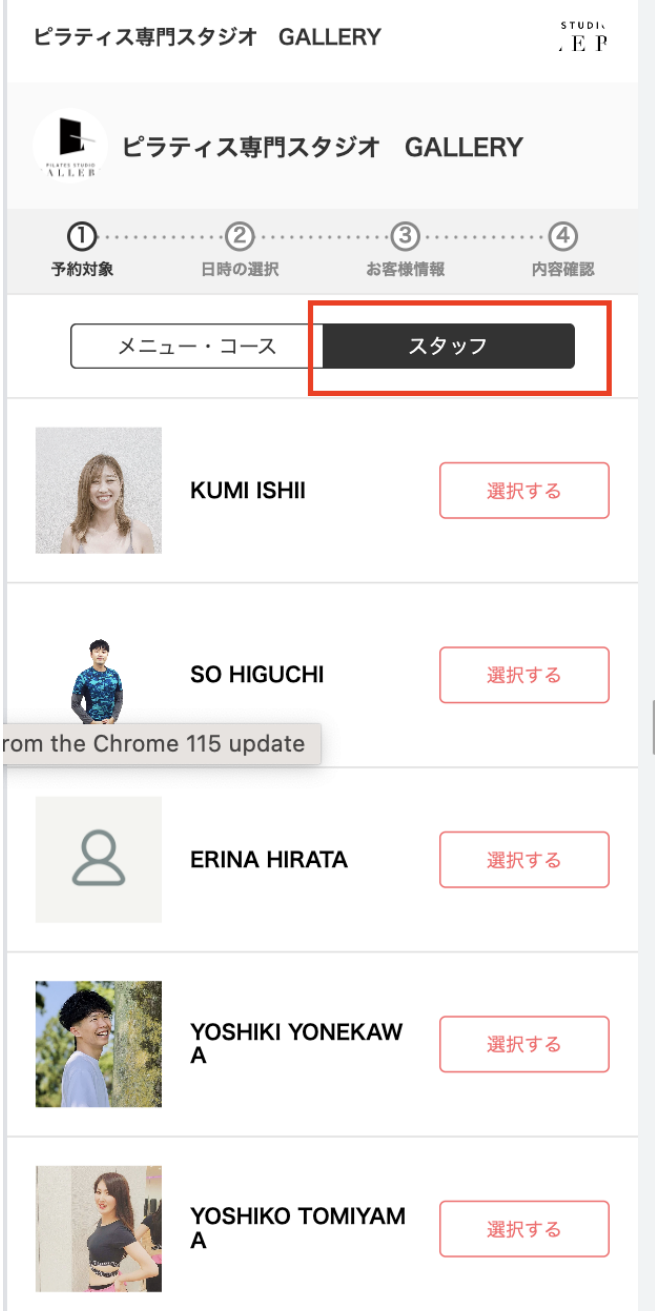

#### ④希望のスタッフを「選択」をおしてください ※指定なしでも予約をとることができます。

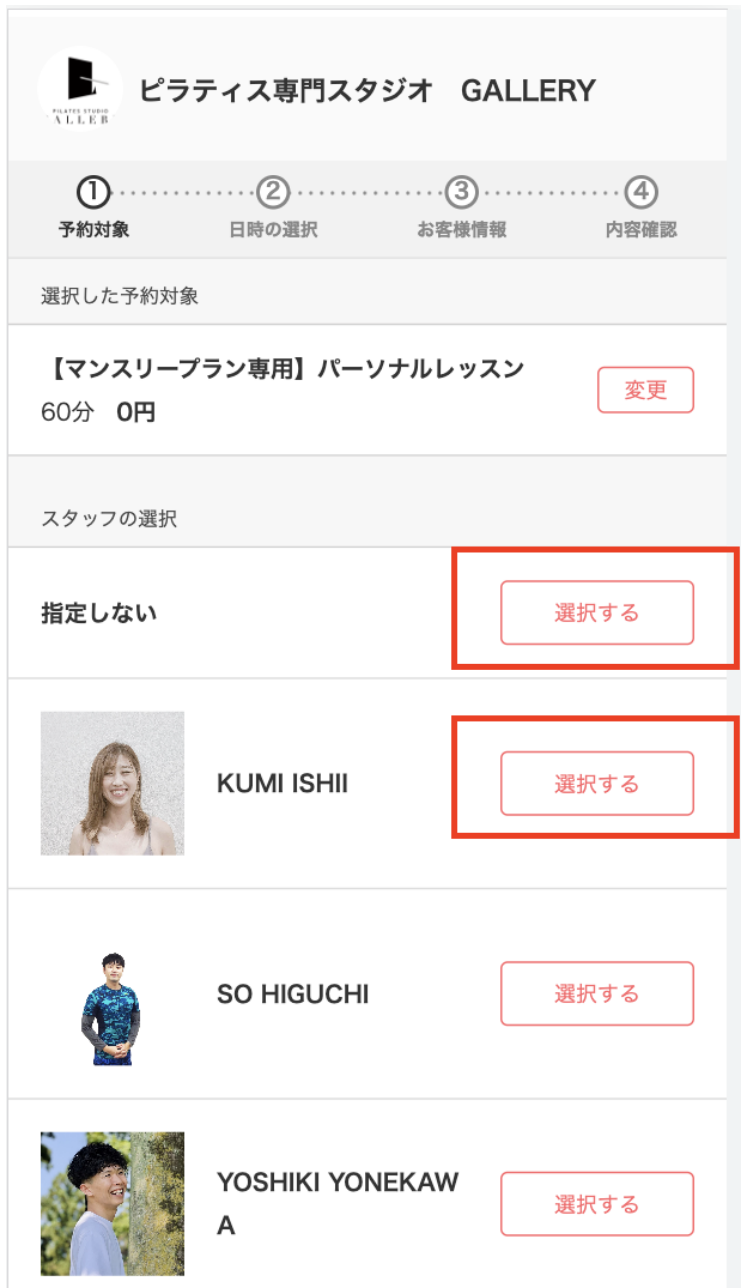

⑤カレンダーが表示されますので、ご希望の時間帯の「◎」をクリック

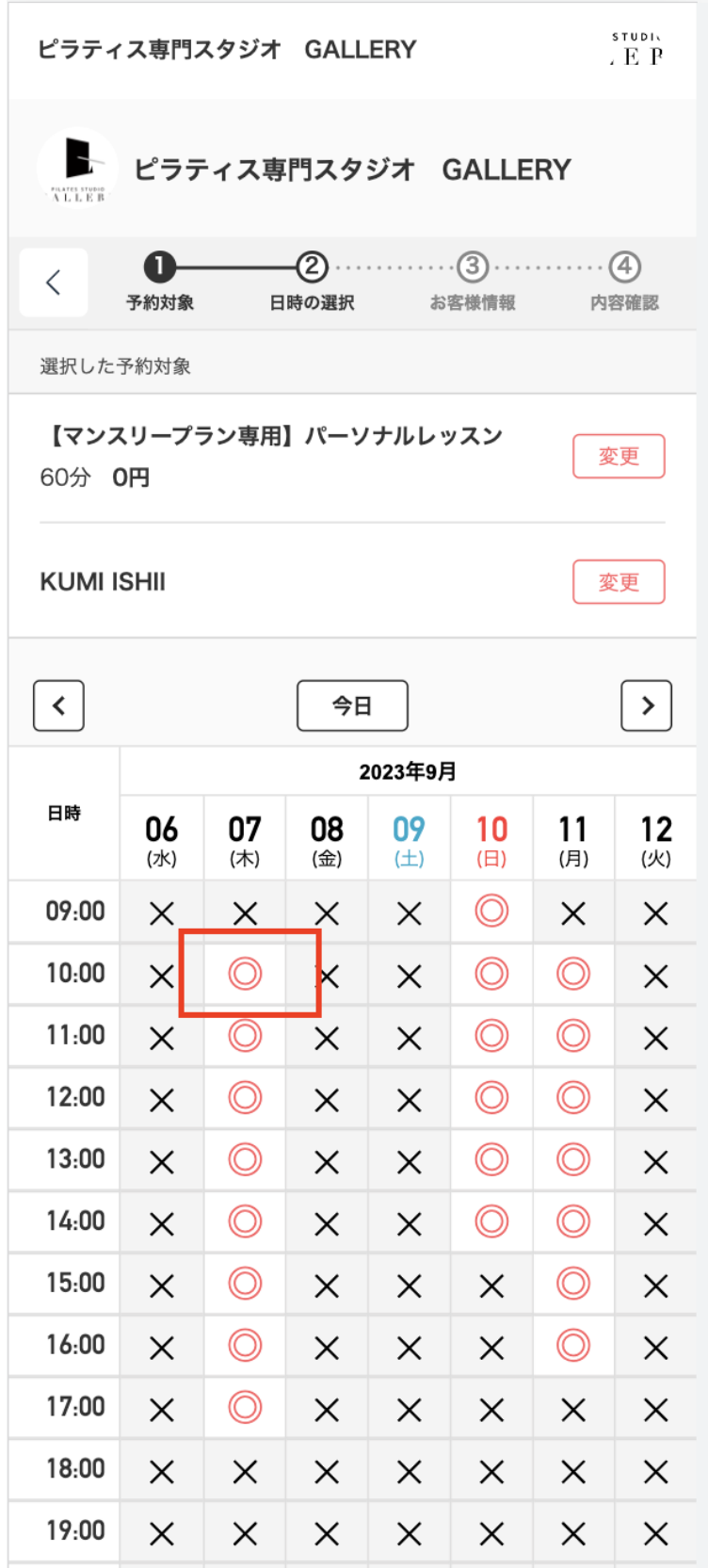

## ⑥「内容確認」へ進むをクリック

閉じる

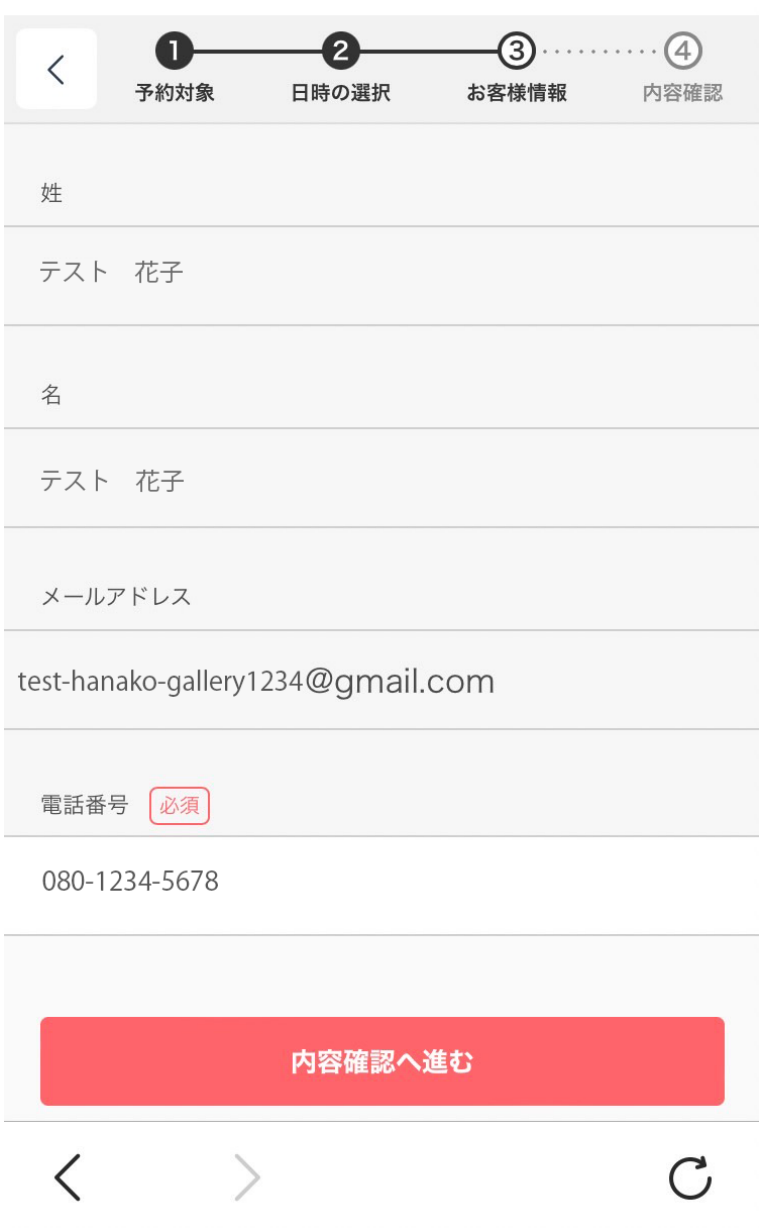

## ⑦加入している「月謝」のプランにチェックを入れて「内容確認へ進む」をク リックしてください

※スターターコースの方は、メニューで「スターターコース」を選択してから予約を行ってください。 ※マンスリープランの加入がお済みでない方は、希望のプランで「購入する」ボタンをクリックし て、手続きにおすすみください

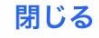

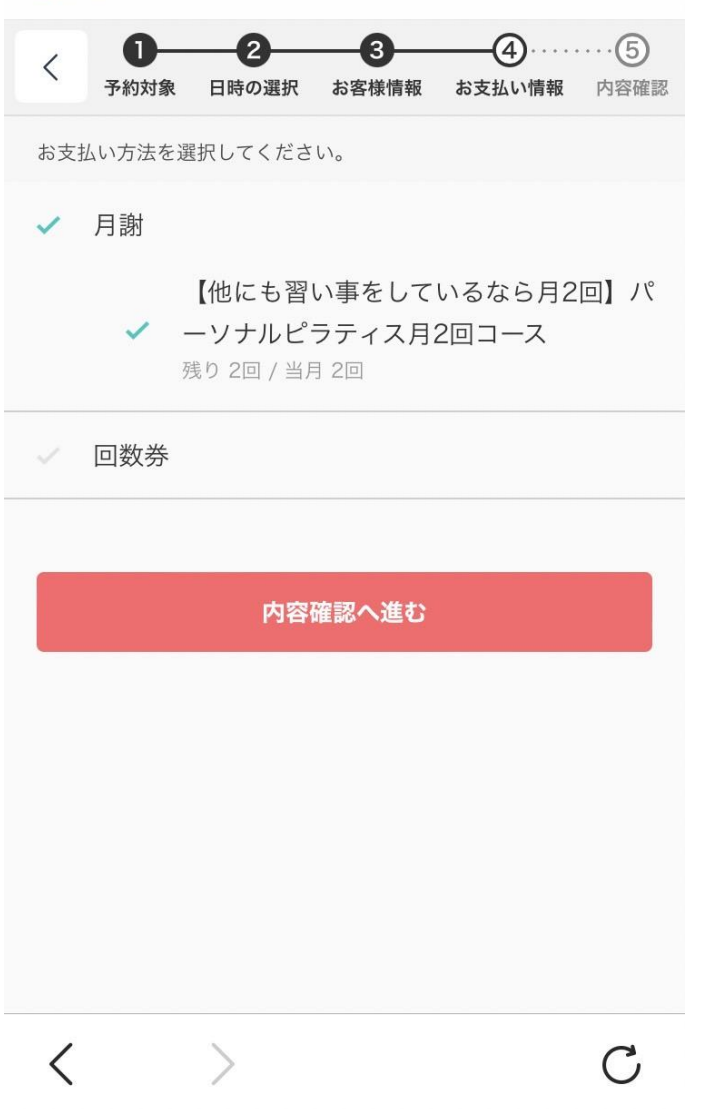

# ⑧「利用規約」にチェックを入れて「予約する」のボタンを押します。

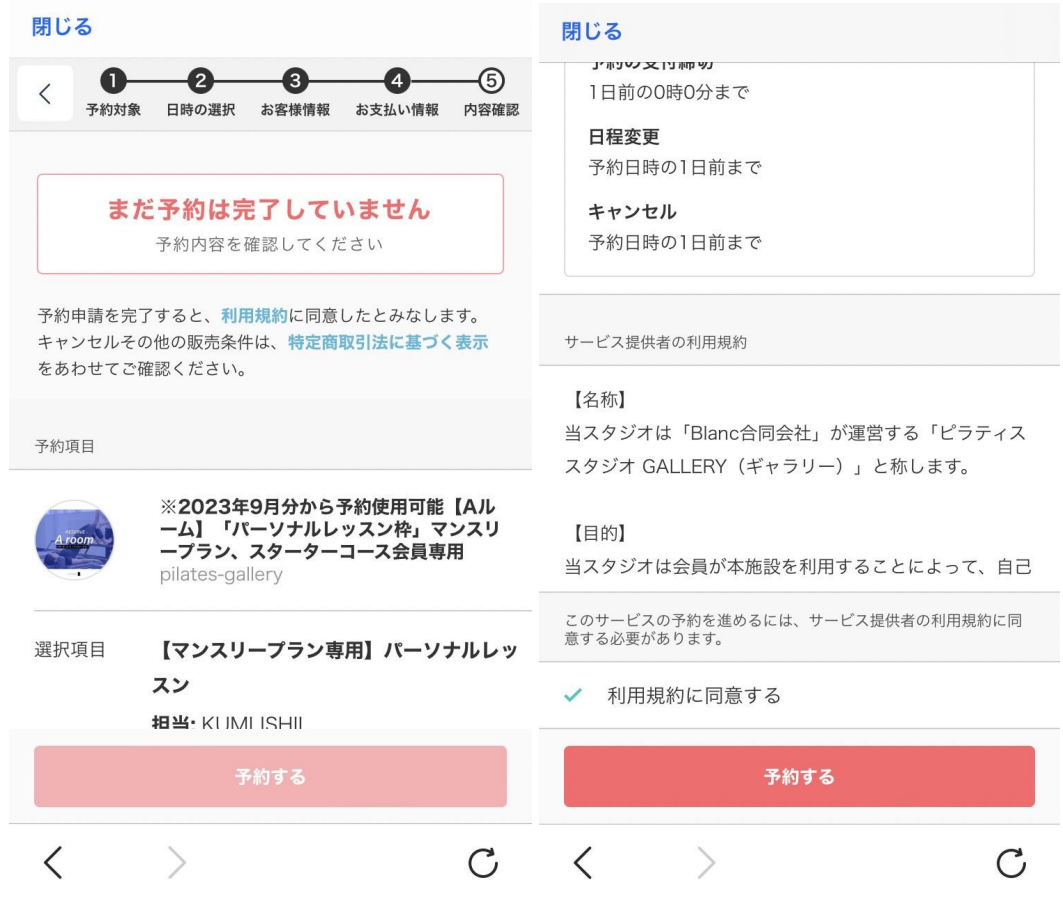

## 8予約完了になります

#### 閉じる

予約が完了しました。

- 予約内容の確認、変更、キャンセルなどは、
- 

#### 予約項目

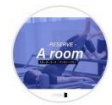

※2023年9月分から予約使用可能【Aル **^^**2023<del>.7</del>>ハルルラッスン枠」マンスリーム】「パーソナルレッスン枠」マンスリ<br>ーグラン、スターターコース会員専用 pilates-gallery

選択項目 【マンスリープラン専用】パーソナルレッ スン 担当: KUMI ISHII 予約日時 9月10日(日) 10:00 | Googleカレンダーに追加  $\sqrt{2}$  $\langle$  $\rightarrow$  $\overline{C}$